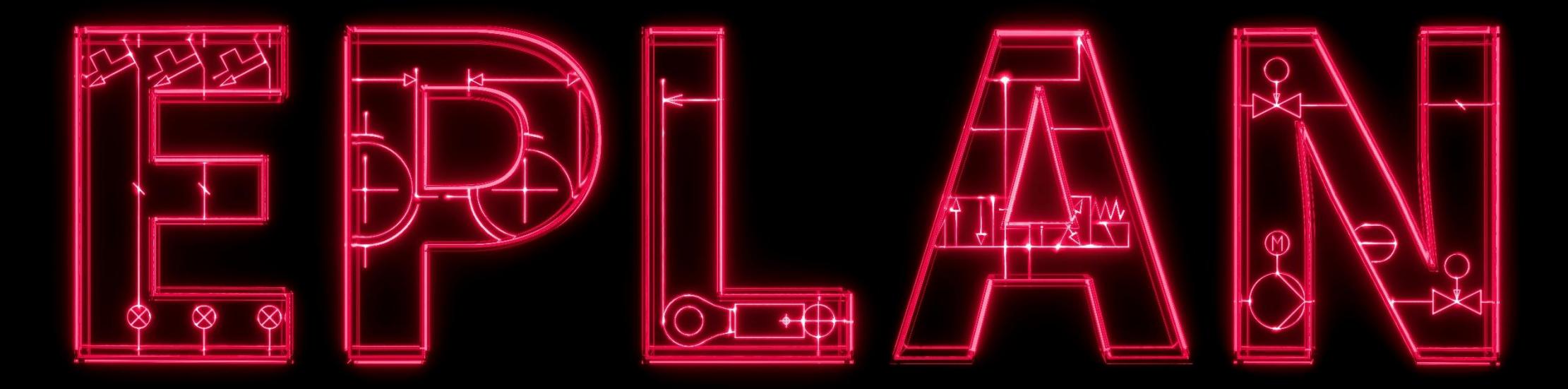

# **Efficient Engineering is when a PLAN becomes EPLAN.**

# **EPLAN Education Sürümü Nasıl Yüklenir?**

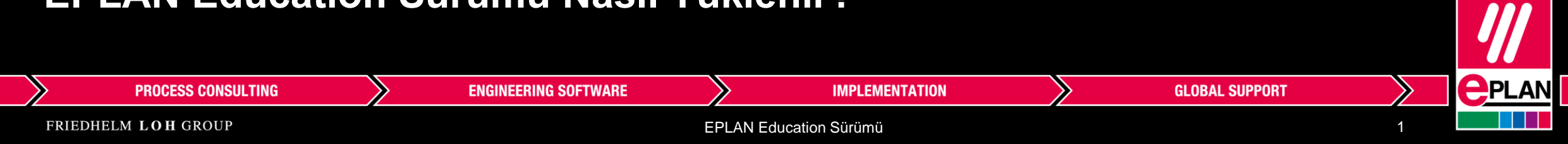

**Adım 1:** [www.eplan.com.tr](http://www.eplan.com.tr/) adresine girin. Ardından 'Çözümler' kısmına tıklayın. **Adım 2:** Daha sonrasında 'Öğretim kurumları için EPLAN' sekmesine tıklayın. **Adım 3:** Sonrasında ise 'Öğrenciler için EPLAN Education' sekmesine tıklayın. **Adım 4:** Ardından EPLAN Education sürümünü indirin.

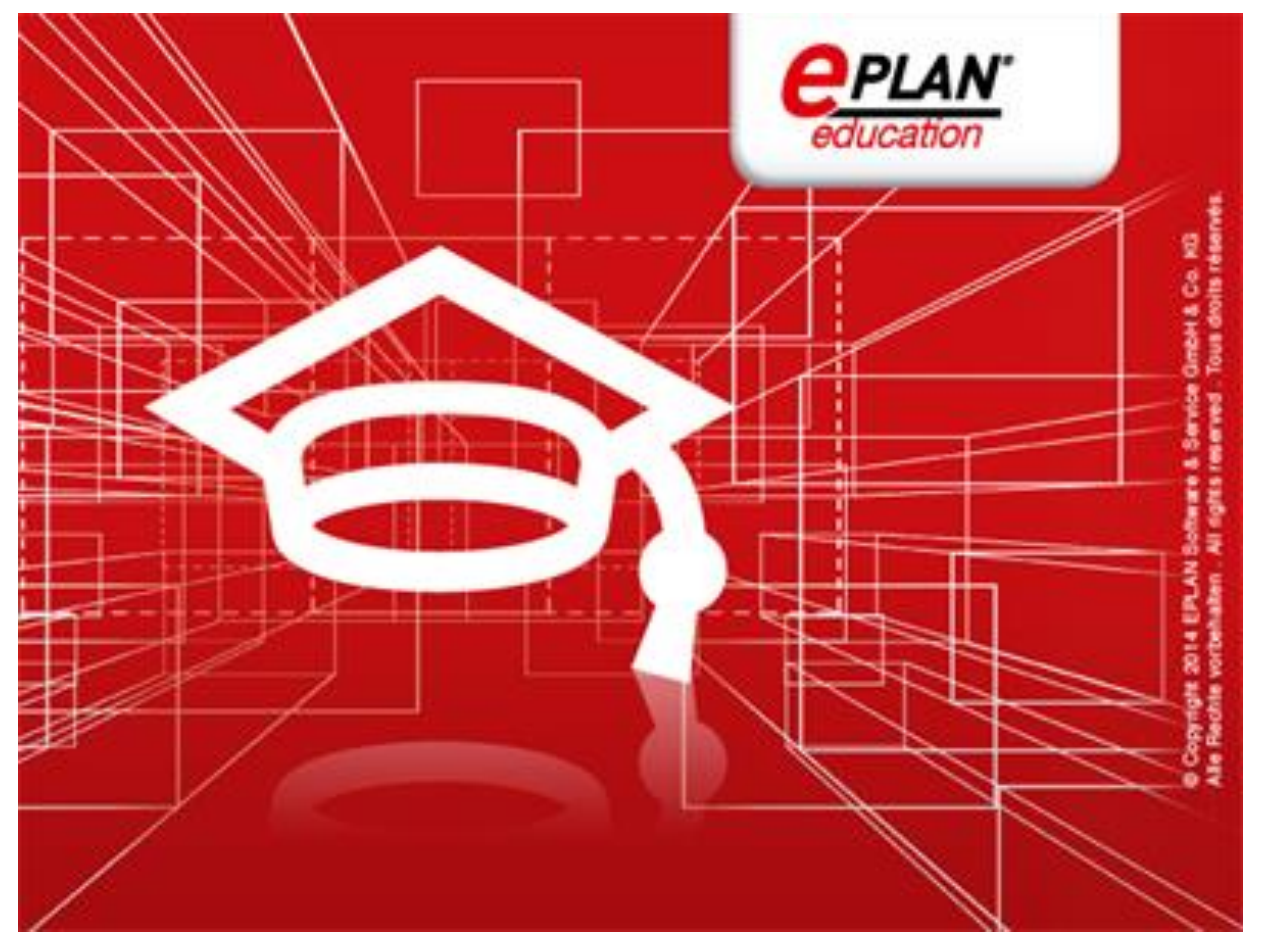

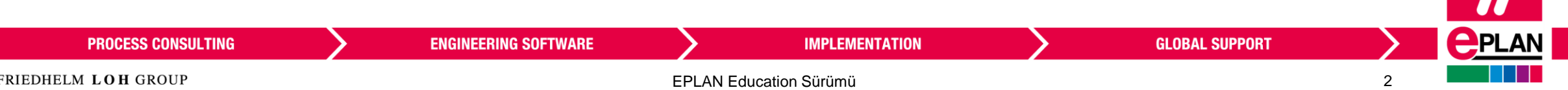

W

**Adım 5:** İndirilenler klasörünüze gidin ve ZIP dosyasını çıkarın. 'setup' adlı kurulum dosyasını açın. **Adım 6:** Lisans kodunuzu istemek için bir kayıt formu göreceksiniz. Kayıt olmak için istenen bilgileri doldurun.

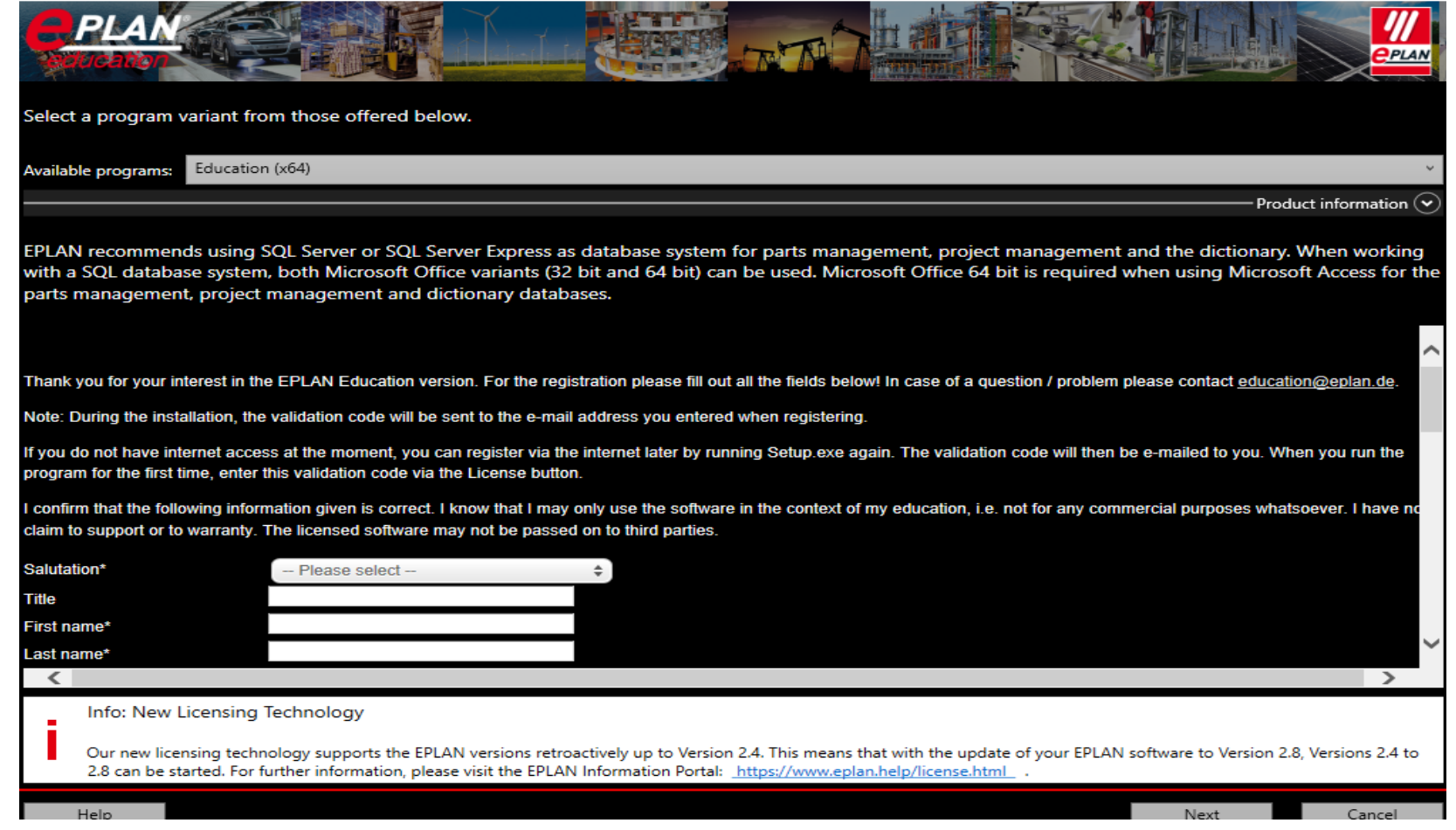

**ENGINEERING SOFTWARE** 

**Önemli:** Kurulum esnasında internete erişiminiz yoksa eğer, 'Setup.exe' dosyasını internet erişiminiz olduğunda tekrar çalıştırarak kayıt formunu doldurmanız gerekmektedir. Aksi takdirde doğrulama kodu alamazsınız.

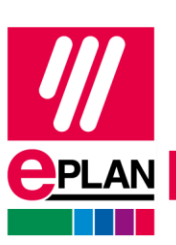

3

**GLOBAL SUPPORT** 

EPLAN Education Sürümü

**IMPLEMENTATION** 

**PROCESS CONSULTING** 

## **Adım 7:** Okuma metnini anladığınıza dair bulunan kutucukları işaretleyin. Daha sonrasında ise 'Send' e tıklayın.

**Önemli: 'Send' e tıklamayı unutmayın, aksi takdirde lisansınız tarafınıza ulaşmayacaktır!**

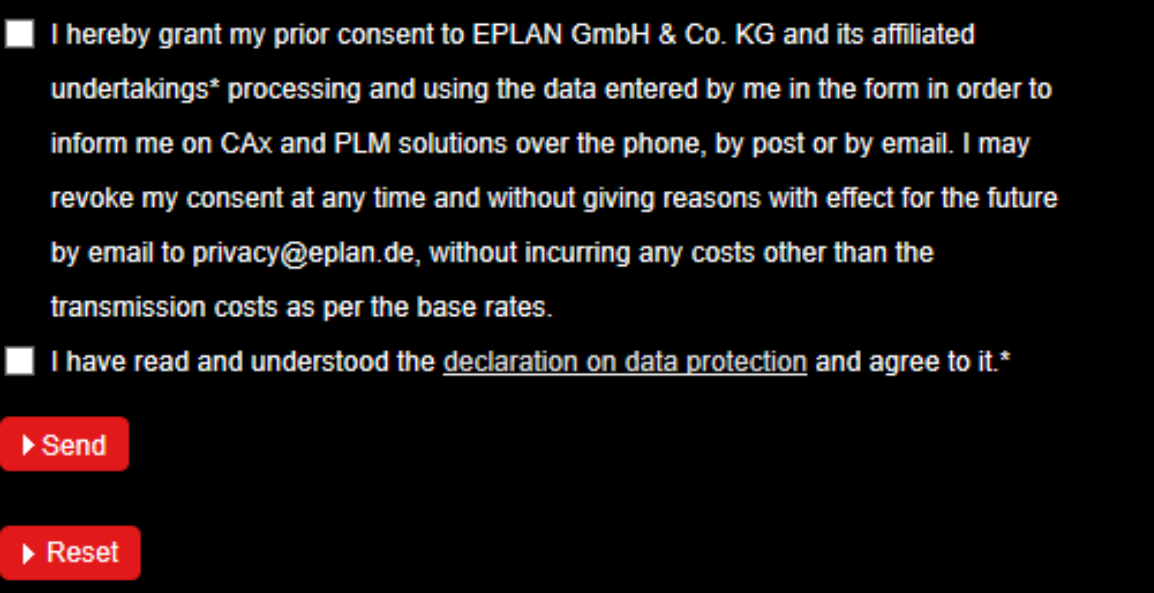

**Adım 8:** 'Send' e tıkladıktan sonra, isteğin başarılı olup olmadığına dair bir eposta alacaksınız.

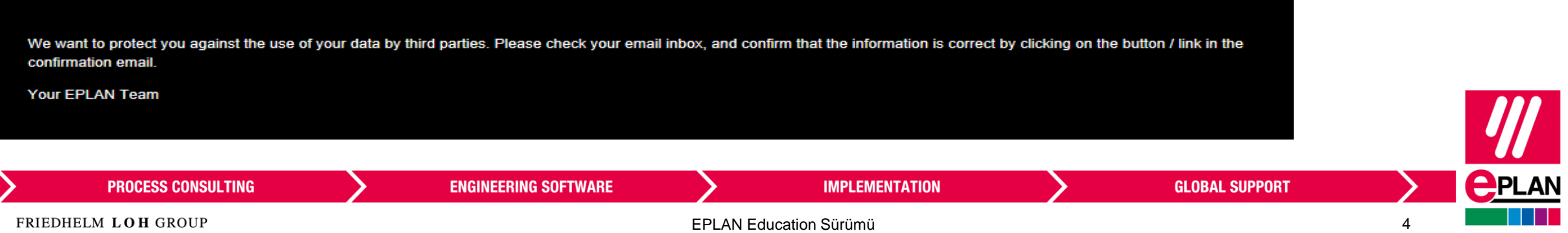

Posta kutunuza, lisans başvurunuz işleme alınmadan önce bilgilerinizi doğrulamanız için tıklamanız gereken bir bağlantı içeren bir onay e-postası alacaksınız. Lütfen eposta içerisindeki bağlantı linkine tıklayınız.

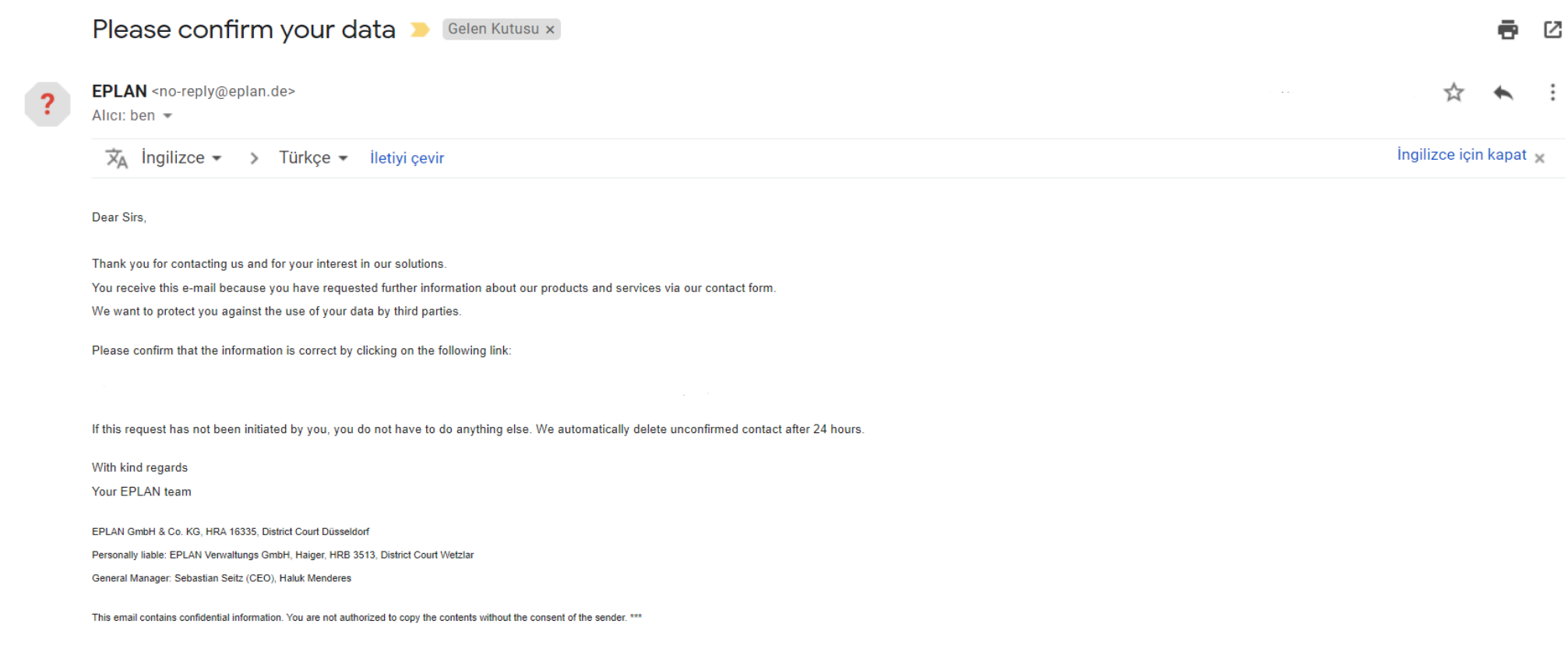

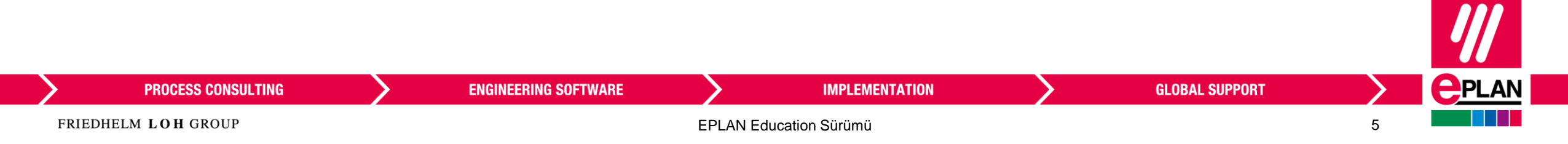

**Adım 9:** Bağlantı linkine tıkladıktan sonra, Education sürümü için kayıt olduğunuza dair bir onay epostası alacaksınız.

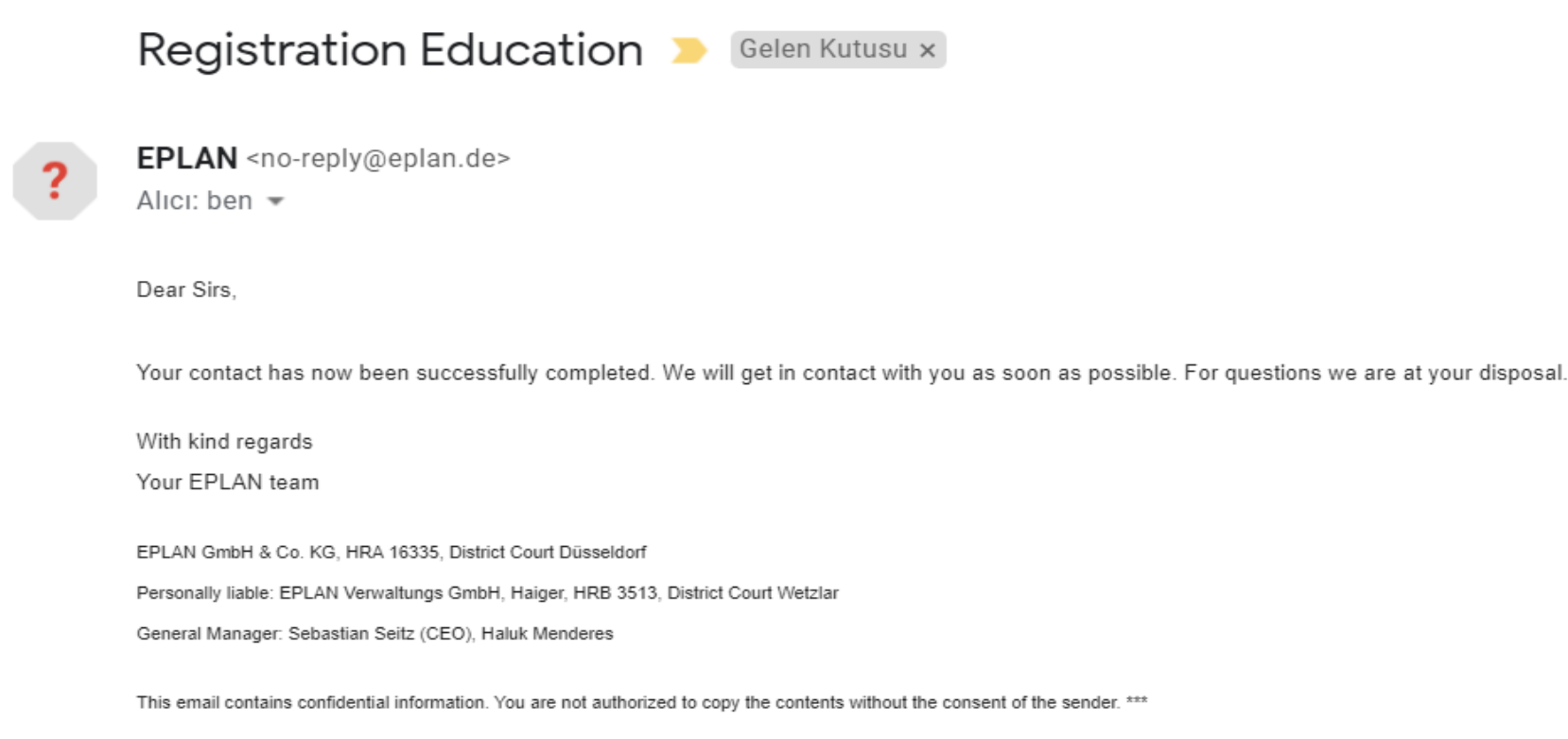

Daha sonrasında ise, EPLAN Yetkilileri tarafından sizin lisans sağlanacaktır.

Bu kontroller ve lisans sağlanımı, EPLAN'ın kendisi tarafından manuel olarak yapıldığından, bazen bu epostayı almanız biraz uzun sürebilir.

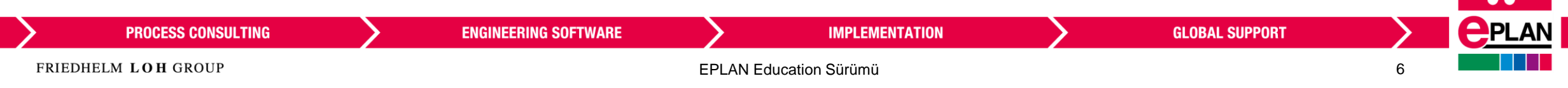

#### **Adım 10:** Kuruluma devam edin. Ardından 'Next'e tıklayın.

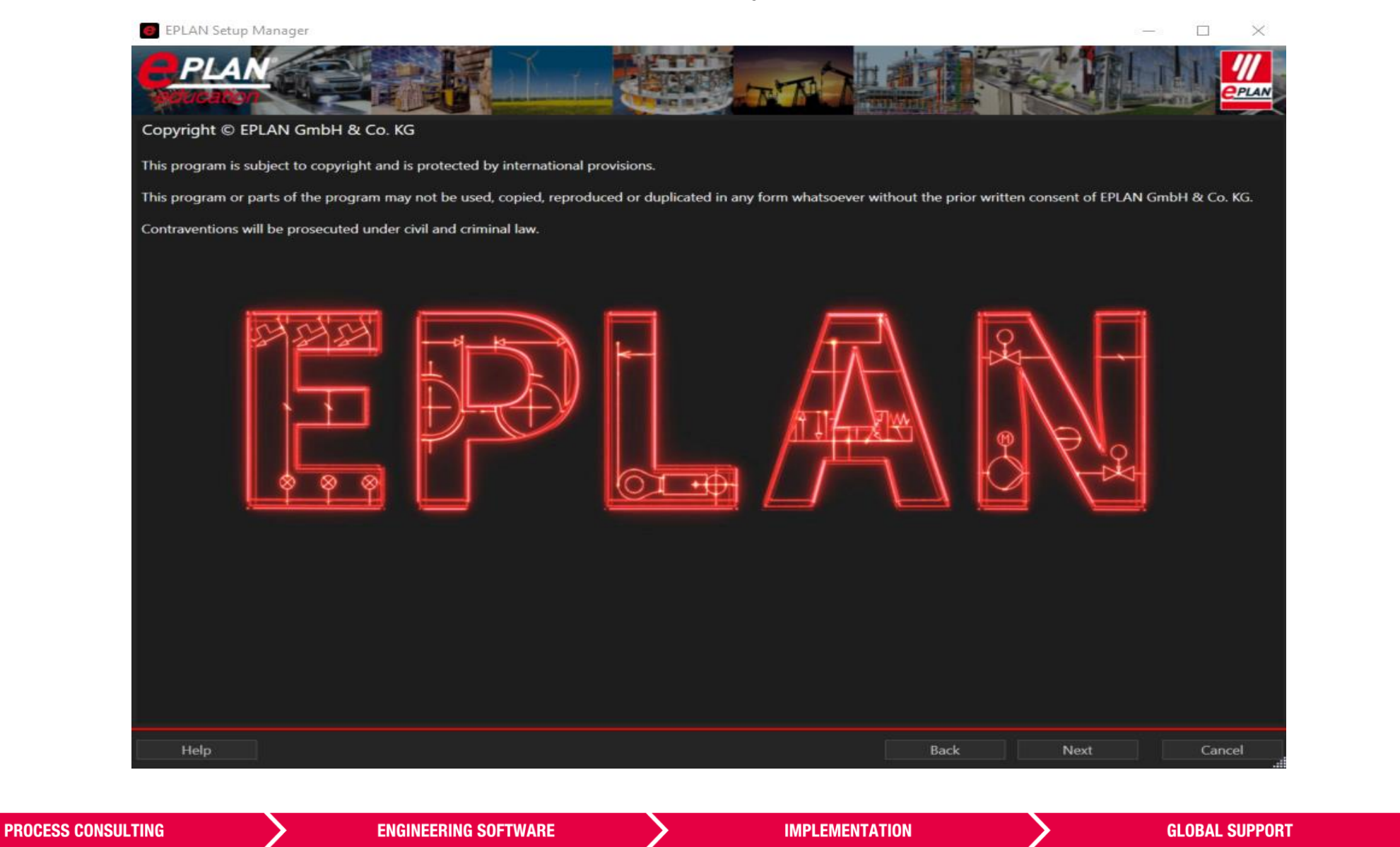

EPLAN Education Sürümü

**PPLAN** 

**Adım 11**: İnç yerine mm'nin işaretlendiğinden emin olun. Ardından Next'e tıklayın.

**PRO** 

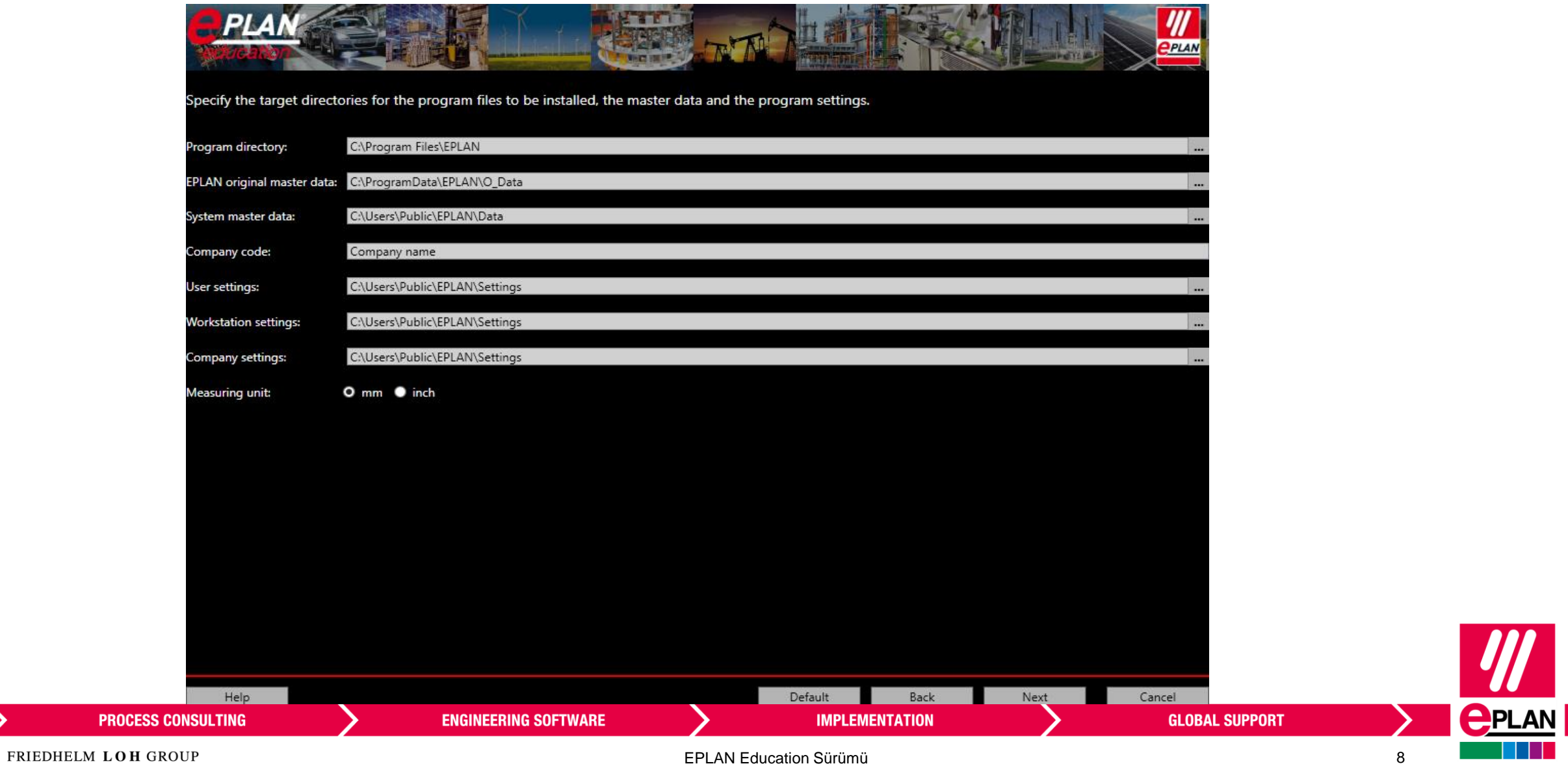

**Adım 12**: 'Program features' kısmındaki ve 'Master data types' kısmındaki tüm kutucukları işaretleyin, ardından 'Install''a tıklayın.

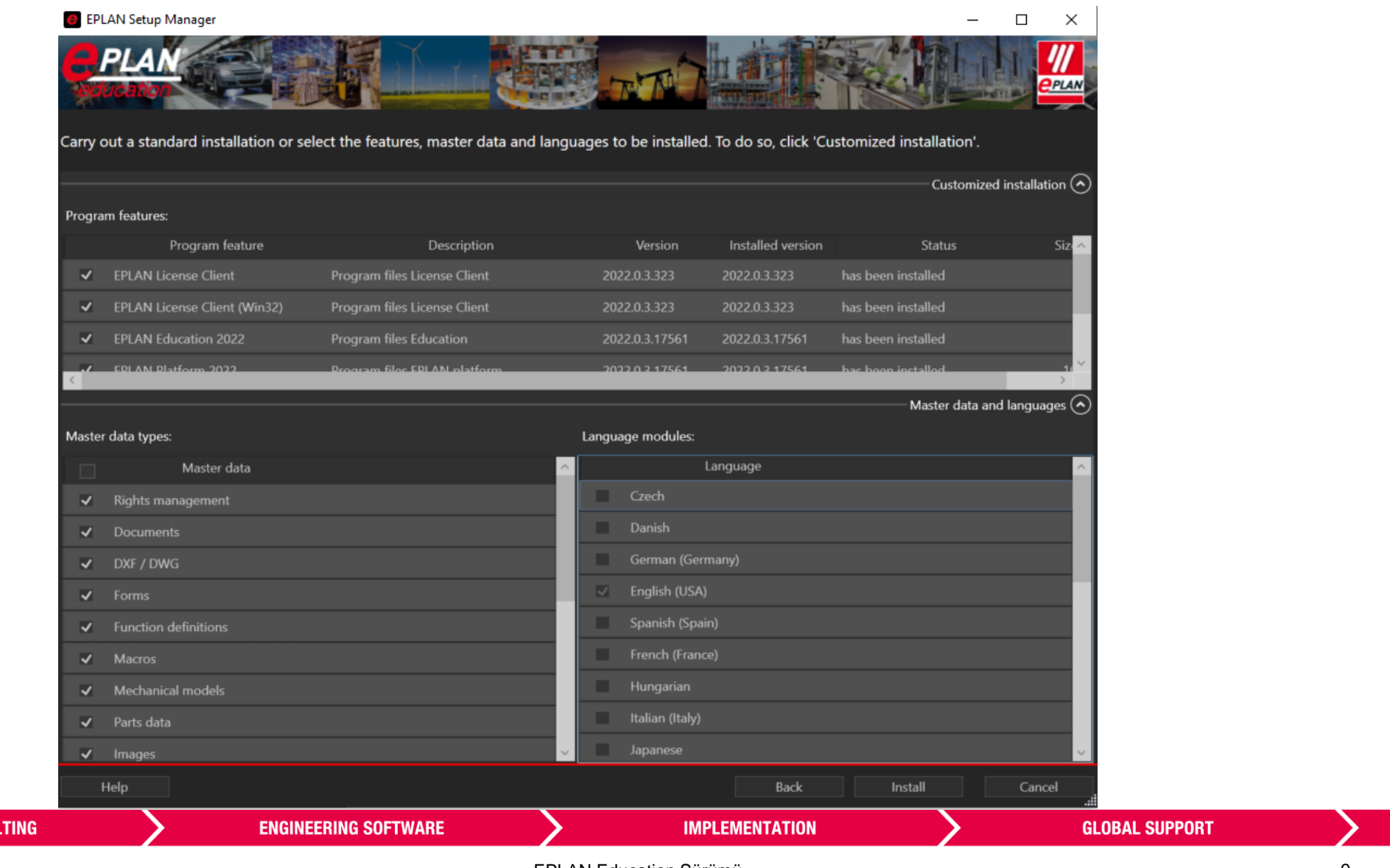

**PROCESS CONSUL** 

 $P$ PLAN

#### **Adım 13**: EPLAN Education kuruluyor.

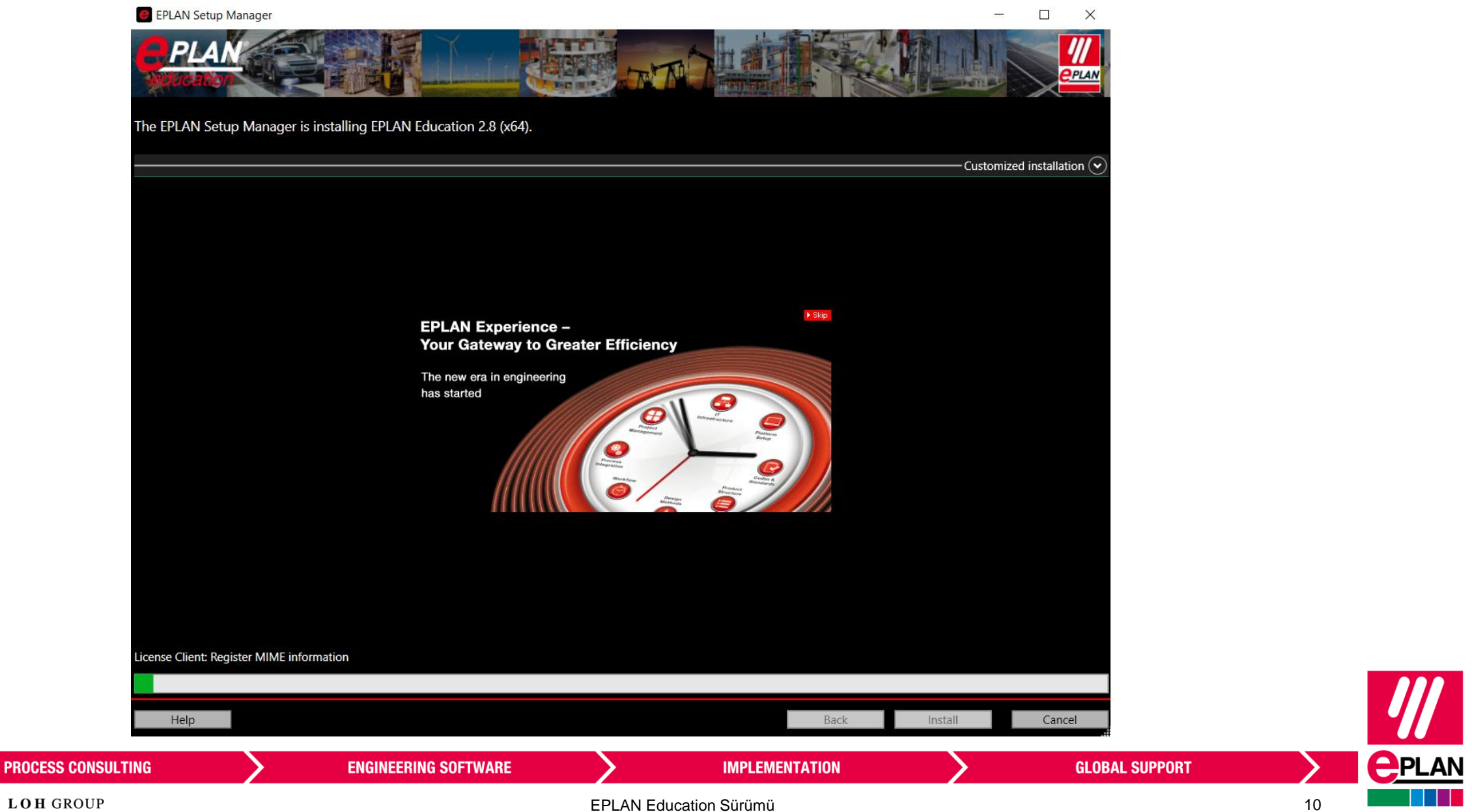

**Adım 14**: EPLAN Education kuruldu. EPLAN Setup Manager'ı kapatmak için Finish'e tıklayın. Şimdi EPLAN'dan lisans e-postanızı alana kadar bekleyin.

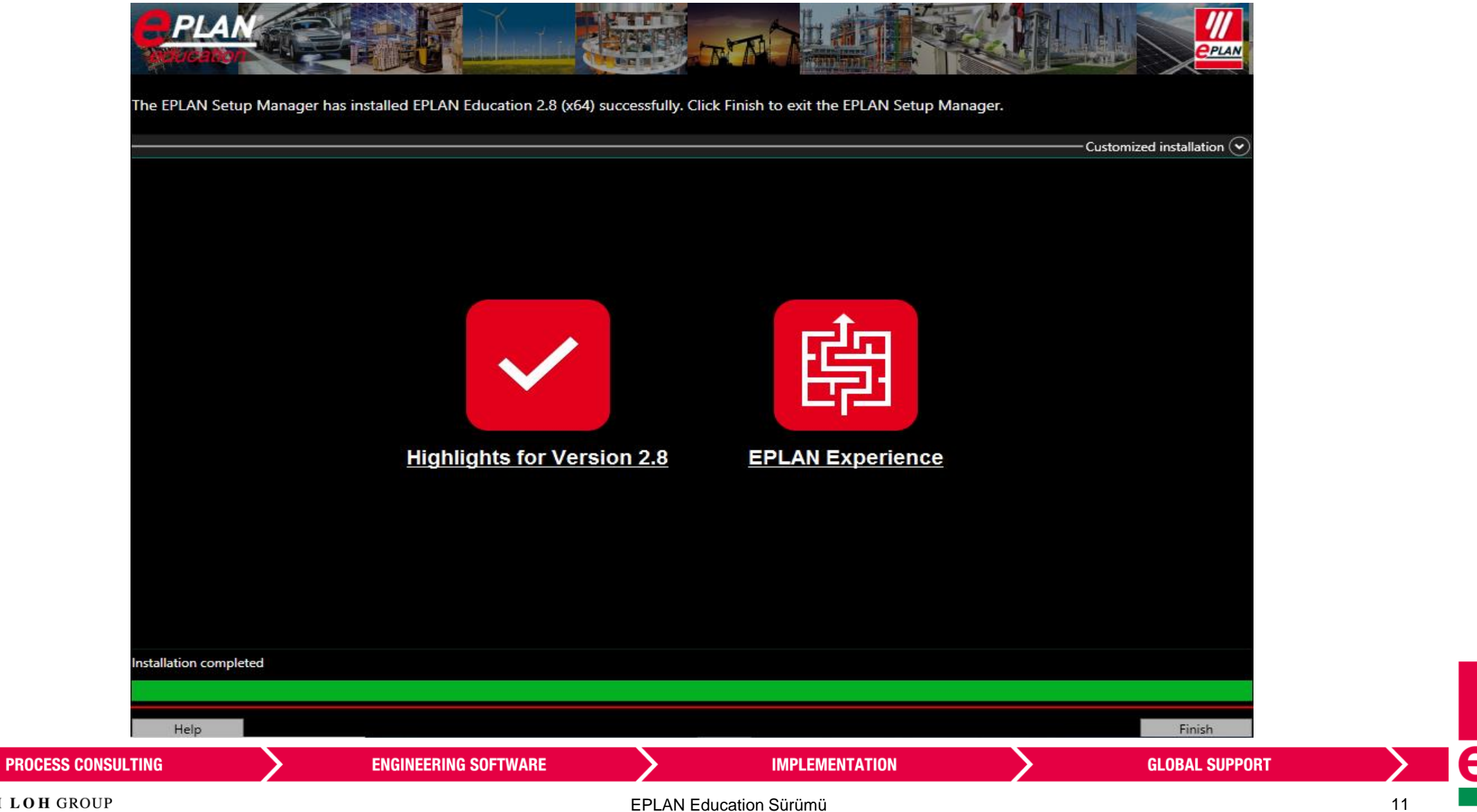

EPLAN Education Sürümü

PLAN

# **EPLAN Education Lisans Etkinleştirme**

**PROCESS CONSULTING** 

FRIEDHELM LOH GROUP

**Adım 1**: Lisans kodunuzu EPLAN'dan alacaksınız. Kodunuz EPLAN yetkilileri tarafından bilgileriniz onaylandıktan sonra doldurmuş olduğunuz anket kısmında girmiş olduğunuz e-posta adresine gönderilecektir. Aşağıda görmüş olduğunuz görseldeki gibi eposta adresinize posta gelecektir.

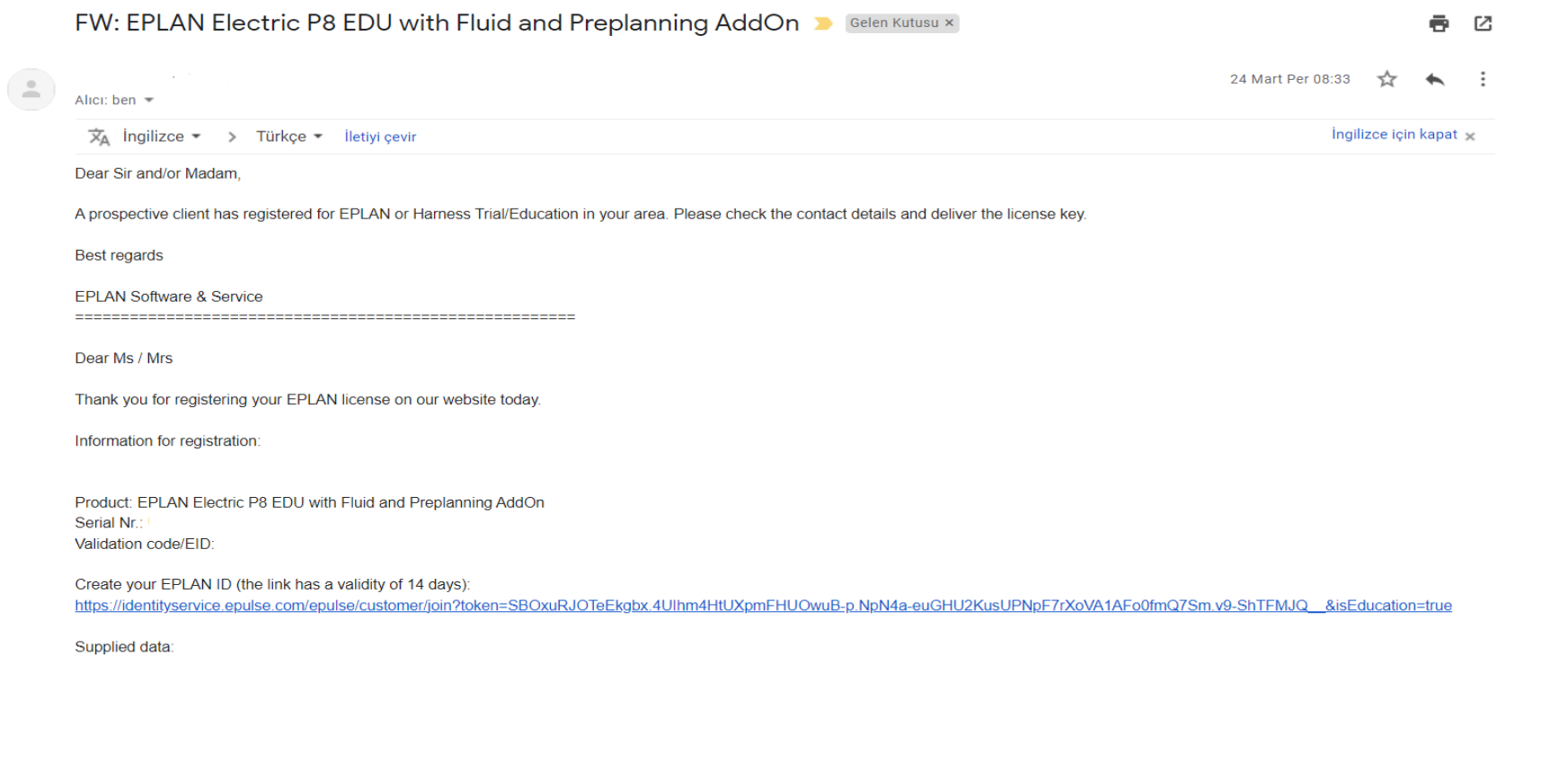

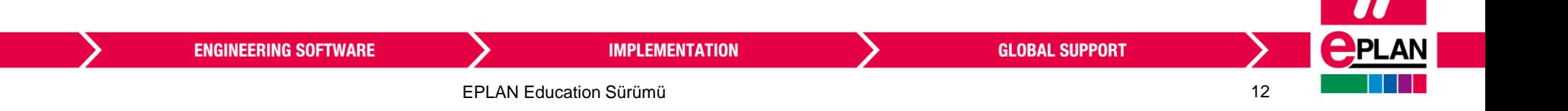

**Adım 2**: Lisans kodunuzu aldıktan sonra EPLAN Education'ı başlatın.

**Adım 3**: Aşağıdaki pencereyi göreceksiniz. İlk 'By using an online activation' seçeneğini seçin ve OK'a tıklayın. Unutmayın, bu işlem için bilgisayarınızın internet erişimine açık olması gerekmektedir.

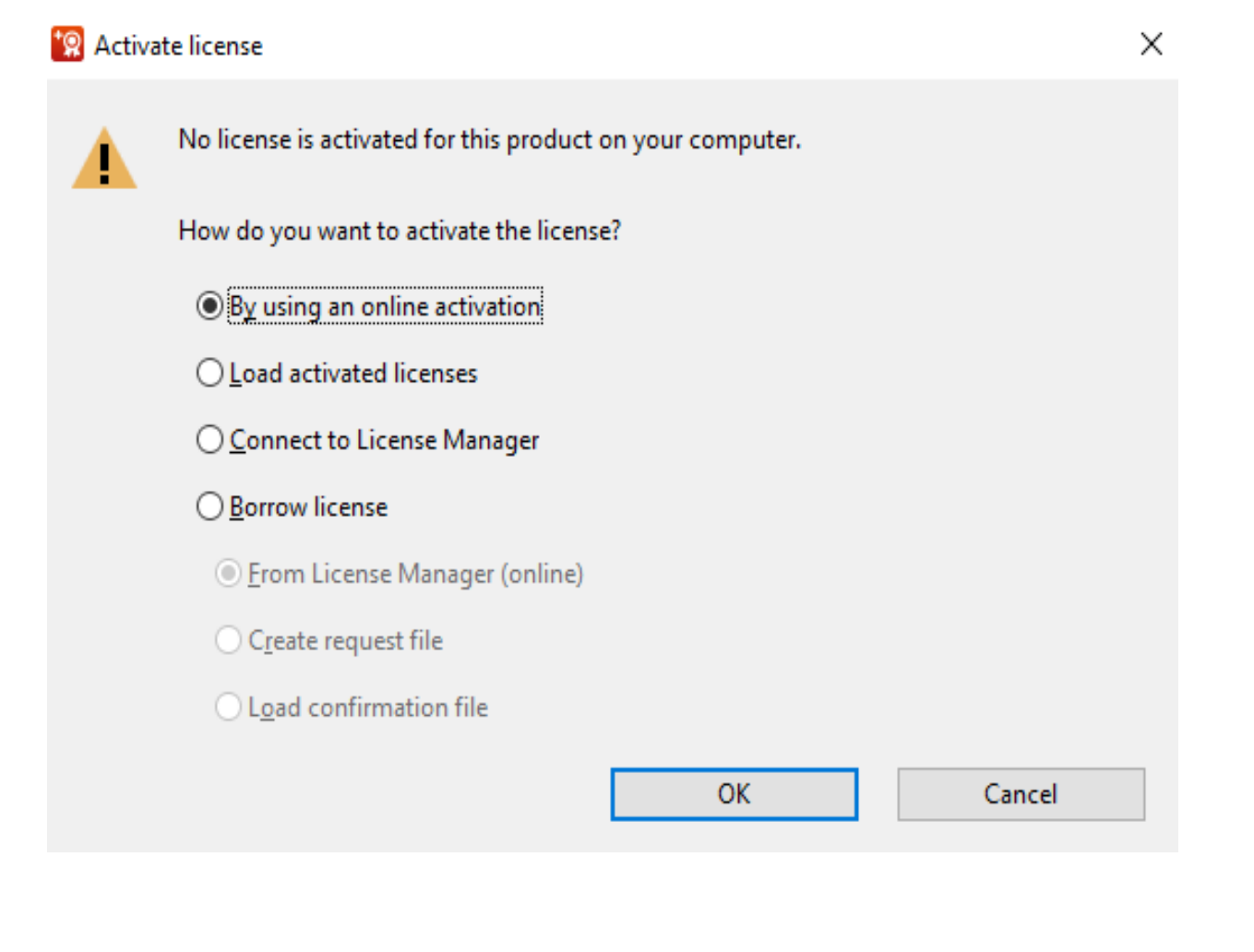

## **Adım 4**: Aşağıdaki ekranı göreceksiniz. 'Single-user license' üzerine tıklayın.

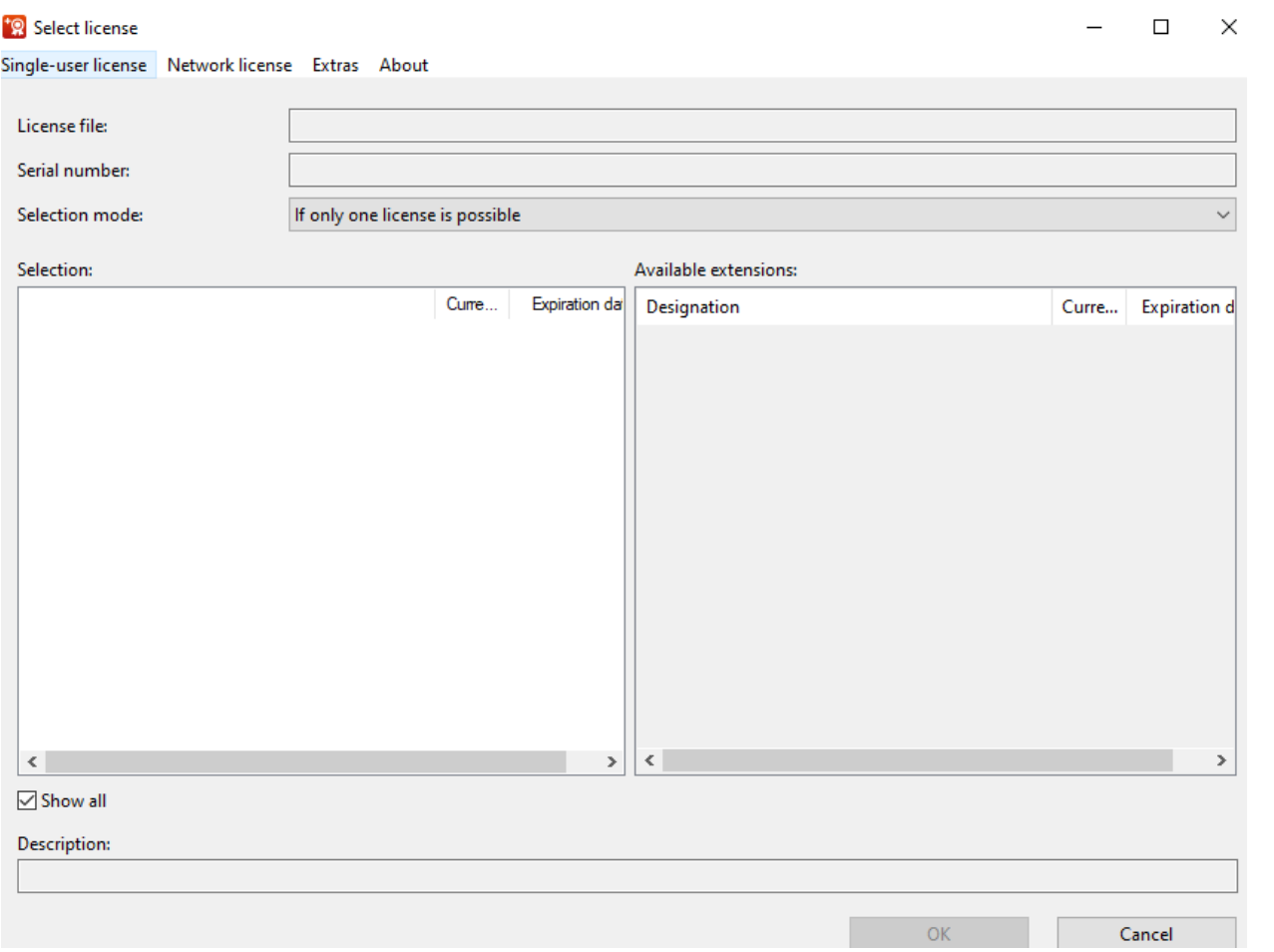

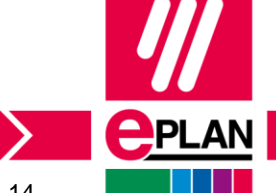

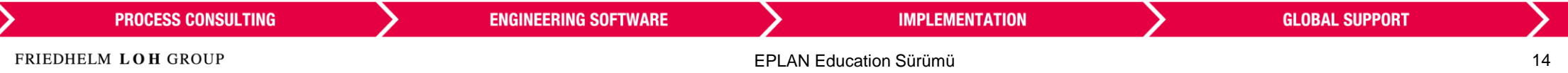

### **Adım 5**: Menüde 'Activate license online…' seçeneğine tıklayın.

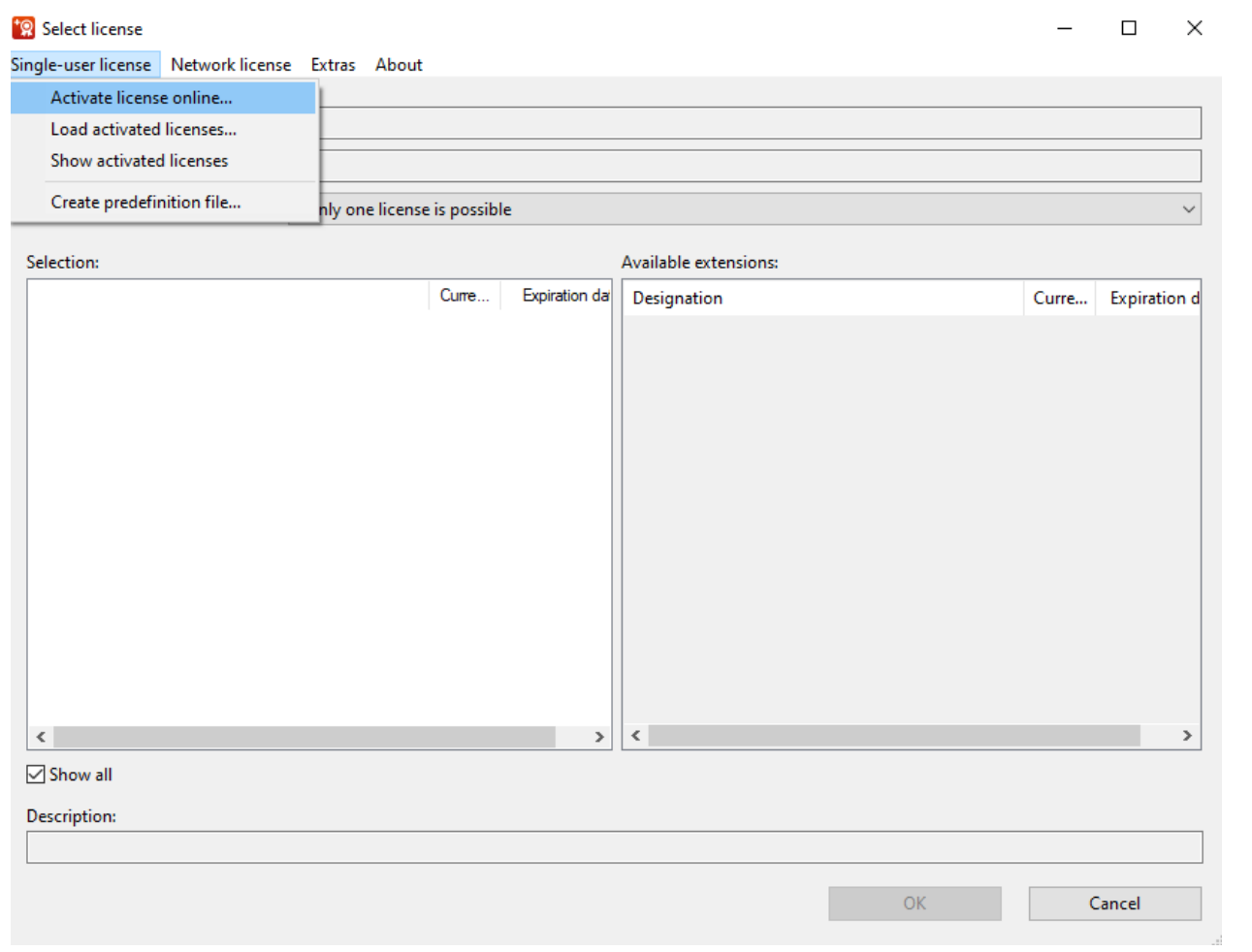

**PPLAN ENGINEERING SOFTWARE GLOBAL SUPPORT PROCESS CONSULTING IMPLEMENTATION** FRIEDHELM LOH GROUP 15 EPLAN Education Sürümü

**Adım 6**: Aşağıdaki pencereyi göreceksiniz. Buraya daha önce e-posta ile aldığınız lisans kodunu(EID) girmeli ve ardından OK'a tıklamalısınız.

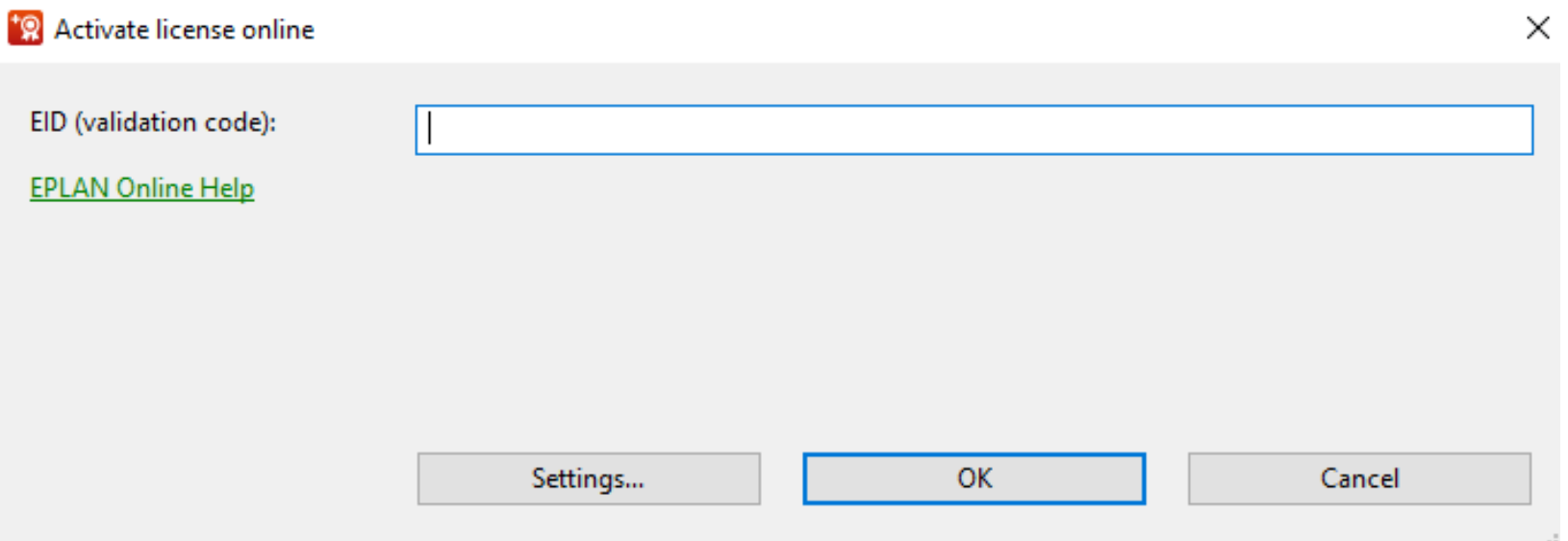

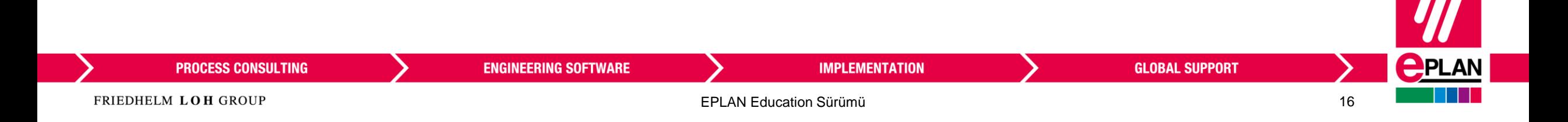

### **7. Adım**: Şimdi etkinleştirilen lisansların bir özetini göreceksiniz. 'Close'a tıklayın.

#### <sup>+</sup><sup>2</sup> Activated licenses

 $\times$ 

 $\rightarrow$ 

Close

The licenses of your entitlement have been activated successfully on your computer.

#### Licenses:

 $\leq$ 

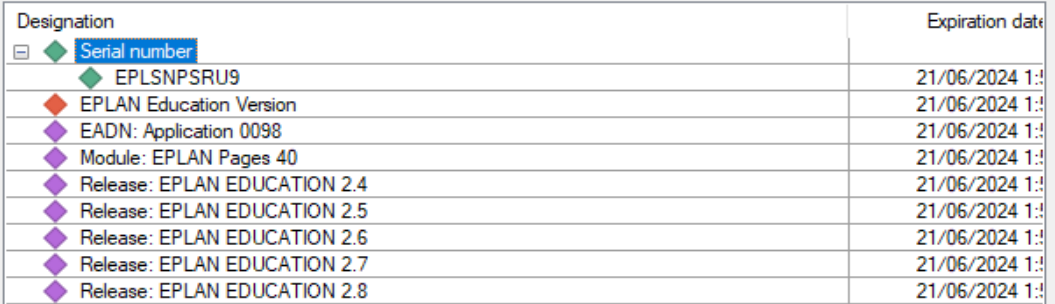

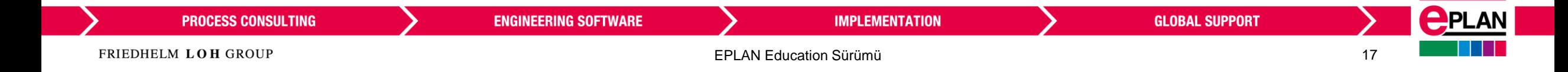

## **Adım 8**: Ardından aşağıdaki ekranı göreceksiniz. OK'a tıklayın.

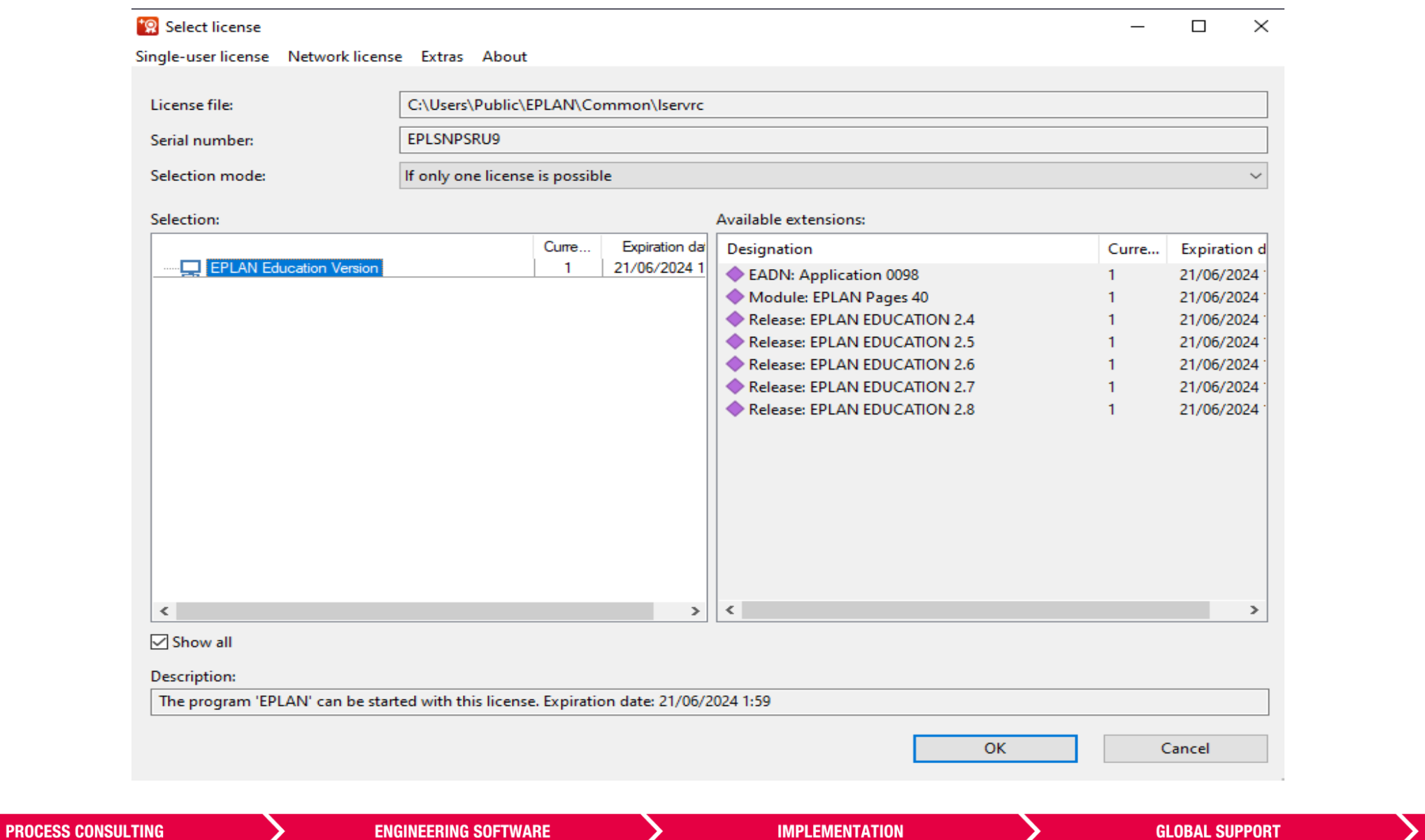

FRIEDHELM LOH GROUP

**APLAN** 

**Adım 9:**Bu kısımda, EPLAN Platform'da e-posta ve şifre ile giriş yapmanız gerekiyor. Eğer ki giriş için EPLAN ID'nız yok ise lütfen "click here" yazılı kısıma tıklayın ve EPLAN ID oluşturun veya 'Sign in later' diyerek programı başlatın.

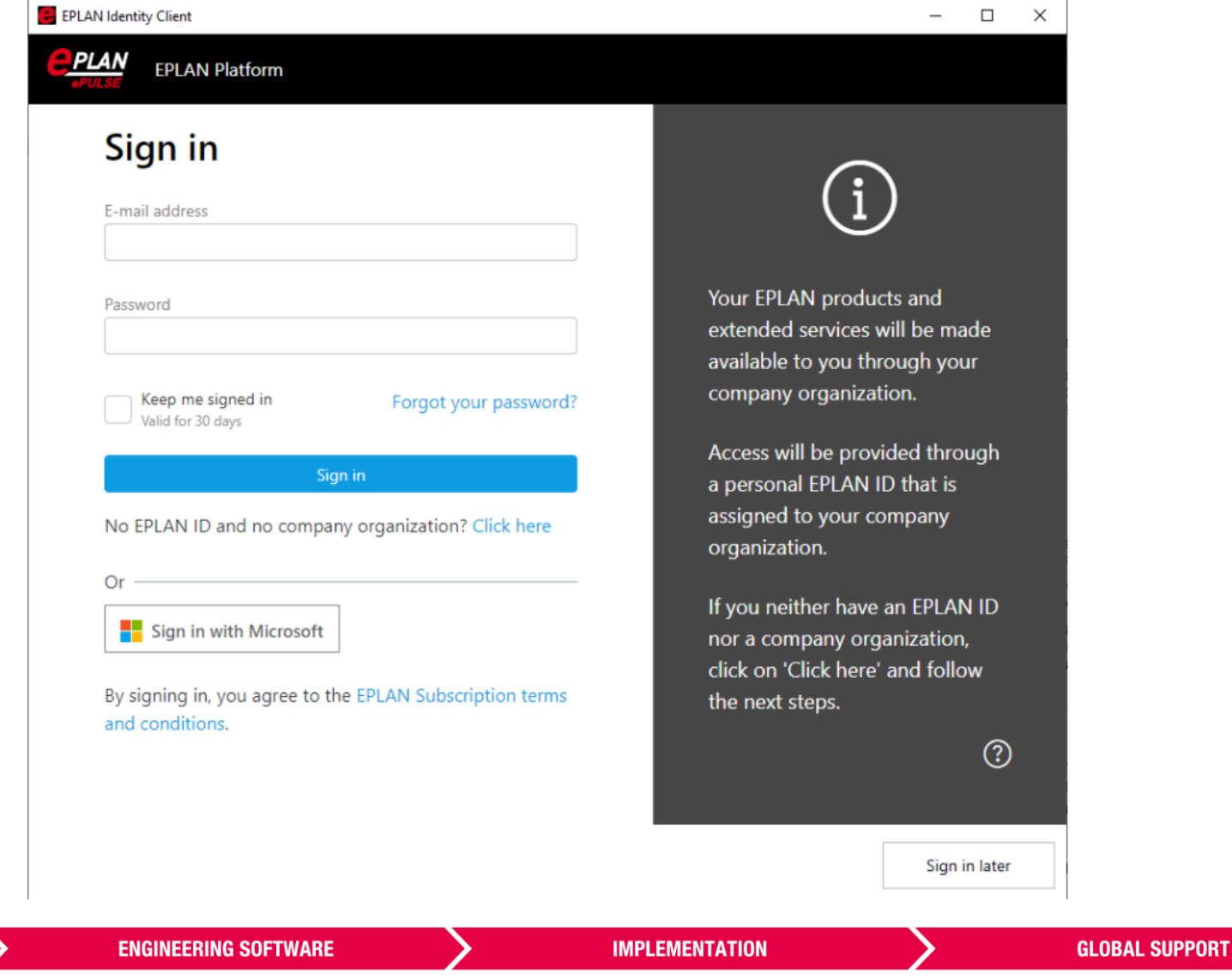

**PROCESS CONSULTING** 

EPLAN Education Sürümü

 $\bigoplus$ PLAN

#### **Adım 10**: EPLAN Education sürümü kullanıma hazırdır.

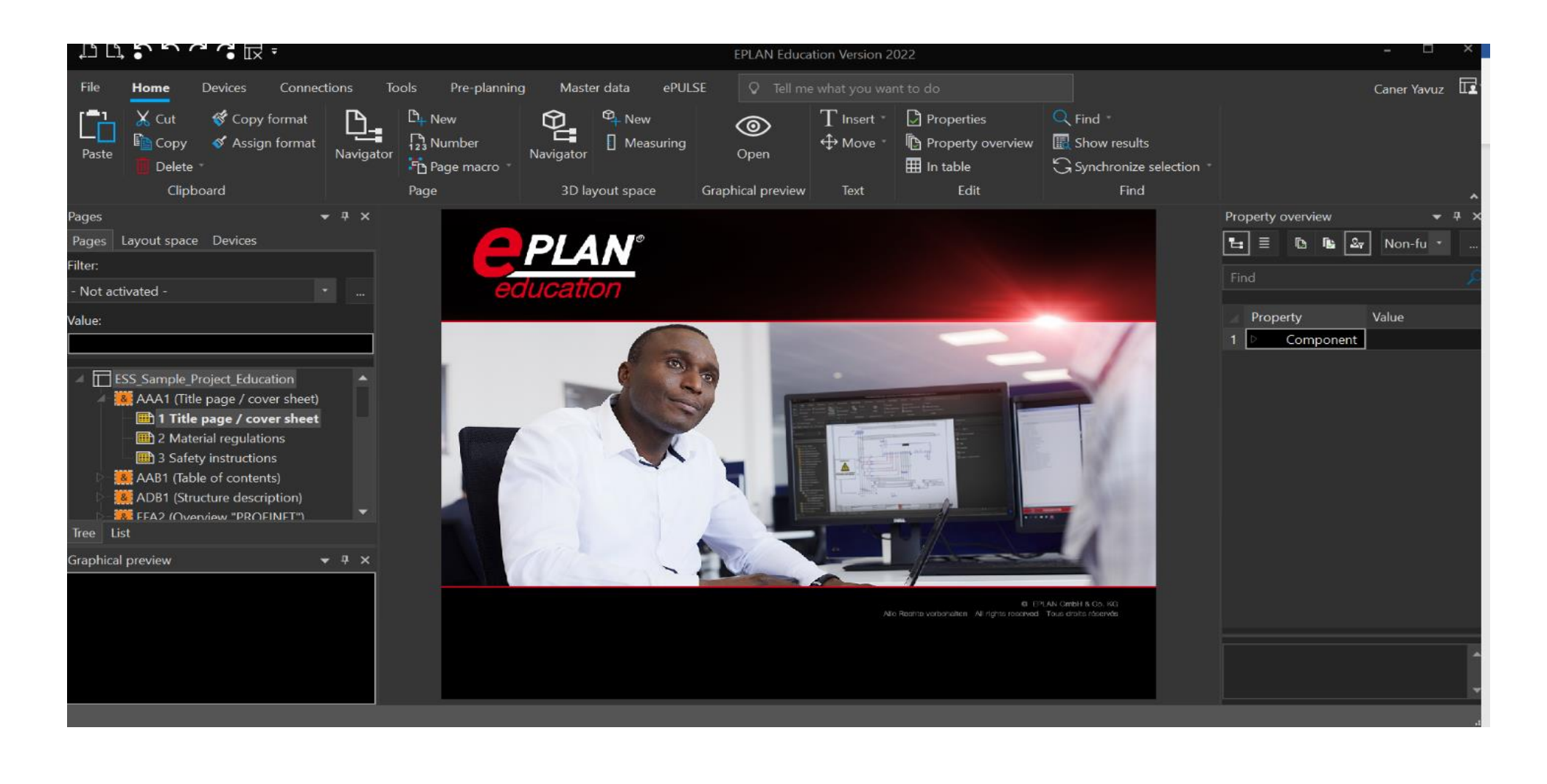

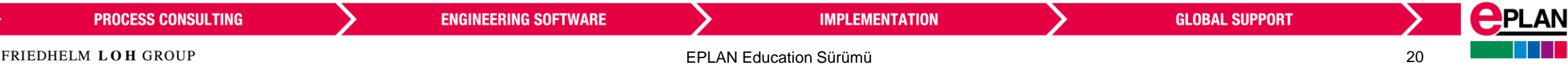